Um eigene Bilder (kostenfrei!!) bei ebay in der Anzeige einzubinden, muss man den sogenannten "HTML-Code" der Bilder in die Anzeige einbinden. Das funktioniert sowohl beim "Turbo-Lister", als auch beim **"Online Verkaufsformular".** Und zwar auf folgende Weise:

## *Hier die Anleitung für den "TURBO-LISTER"*

Als erstes meldet man sich bei einem kostenlosen Image Hoster, hier "IMG-UP.NET" (http://www.img-up.net/), an (das geht unkompliziert und ist hier **nicht** von störenden Werbe-emails begleitet). Man hat die Möglichkeit die Speicherdauer der Fotos (24 h bis max. 1 Jahr) festzulegen. Danach werden sie automatisch gelöscht.

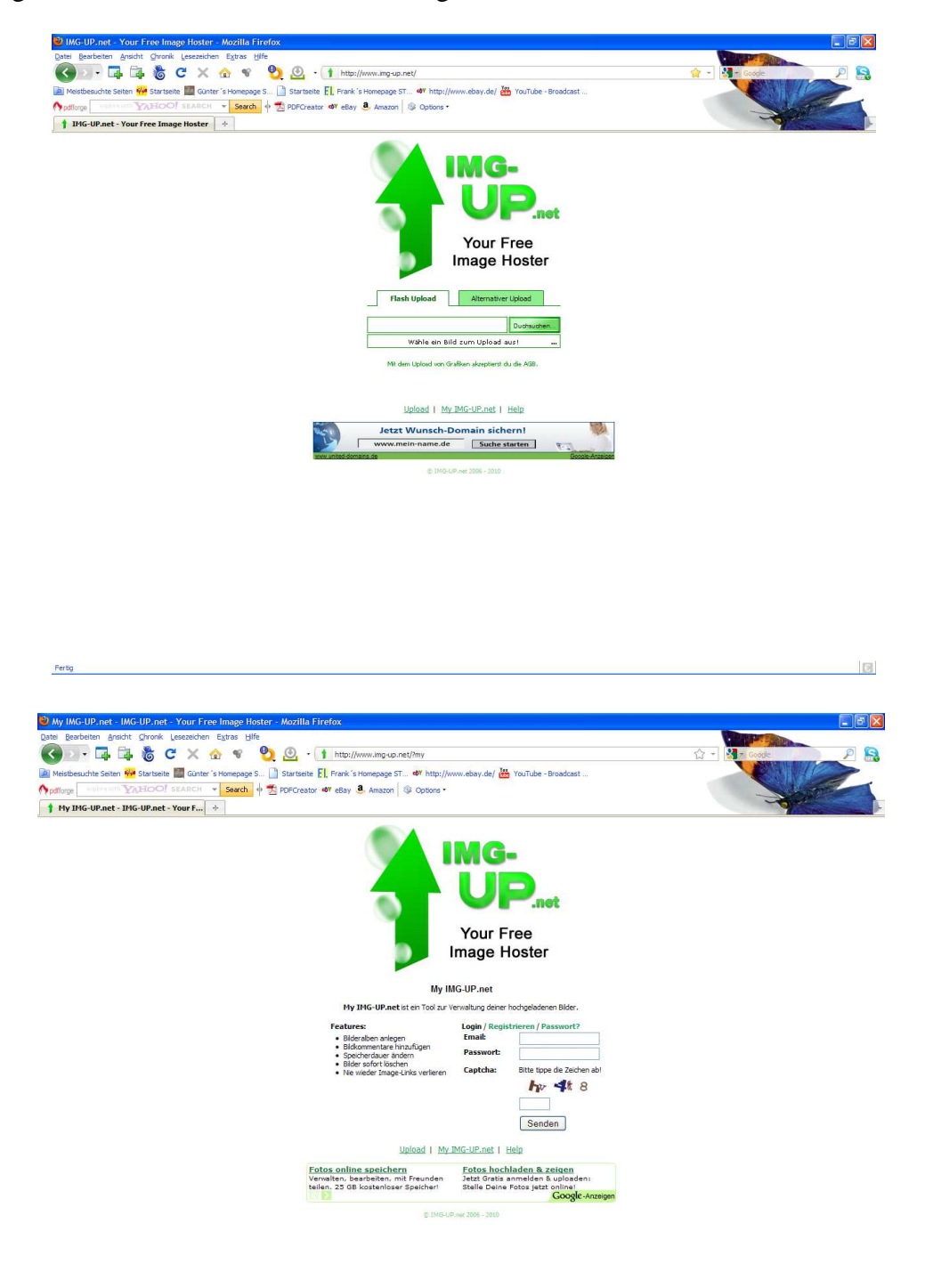

Fertig

Benötigte Bilder hochladen (Bilder evtl. vorher auf die gewünschte Größe konvertieren. Ich nehme immer eine Breite von 600px, dann geht der Seitenaufbau der Seite rel. rasch)

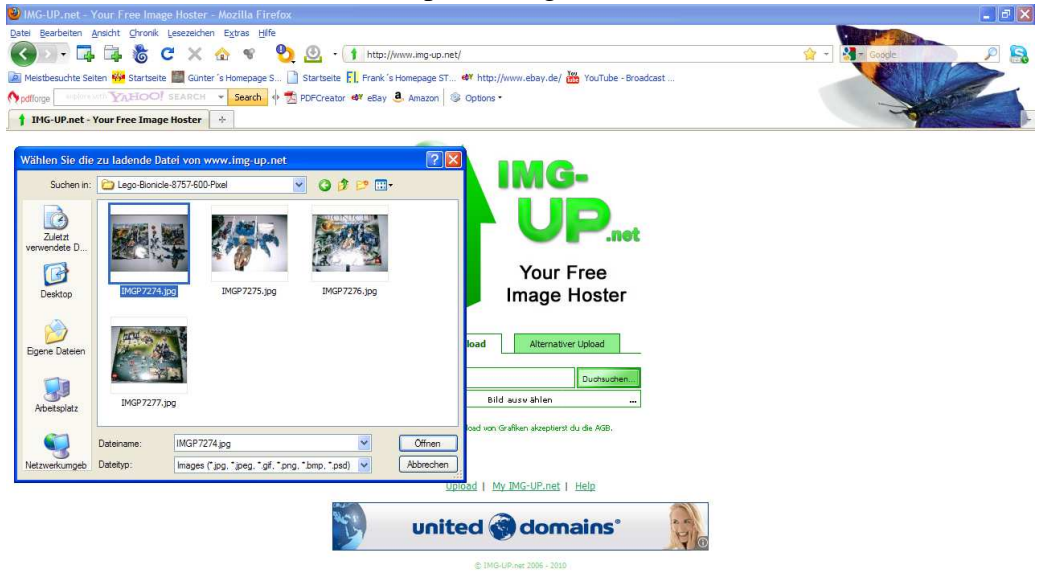

 $\blacksquare$ 

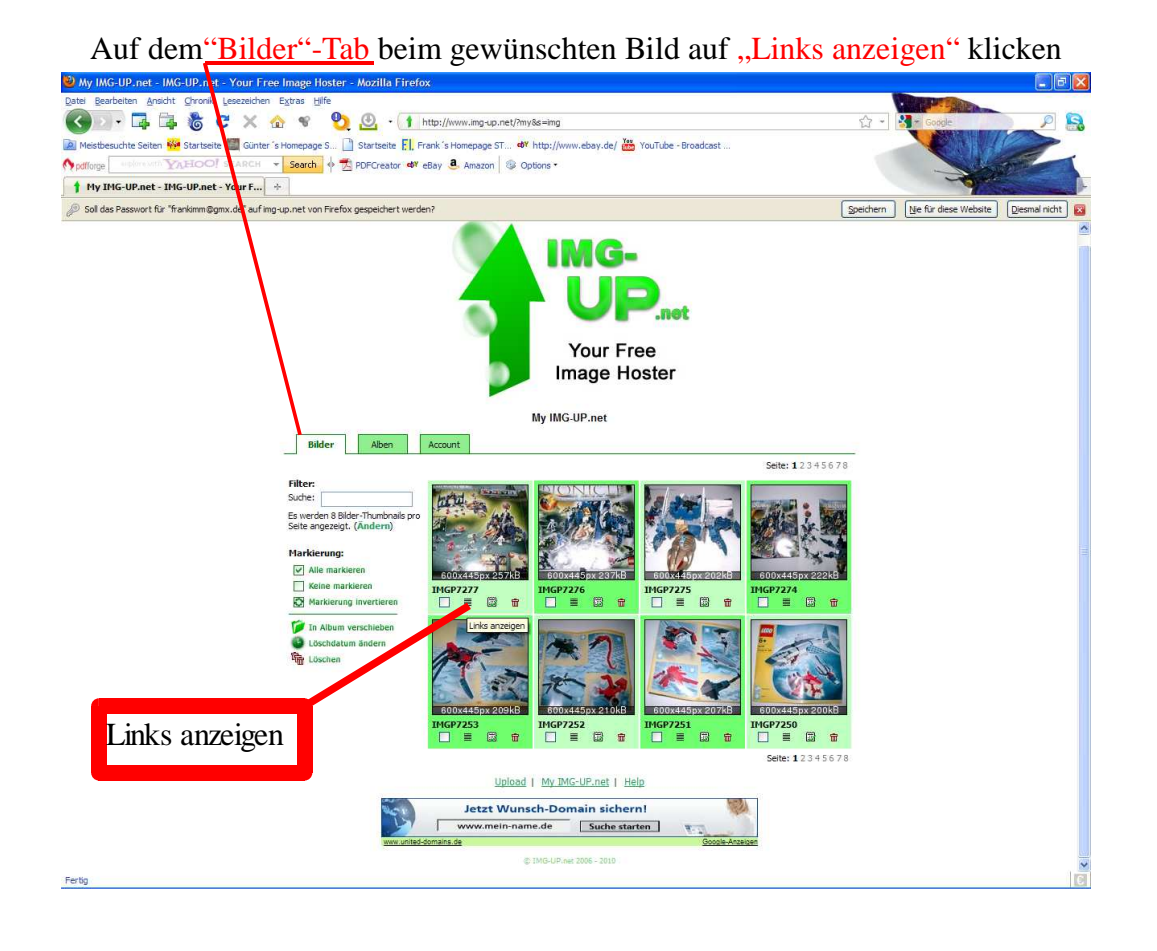

Fertig

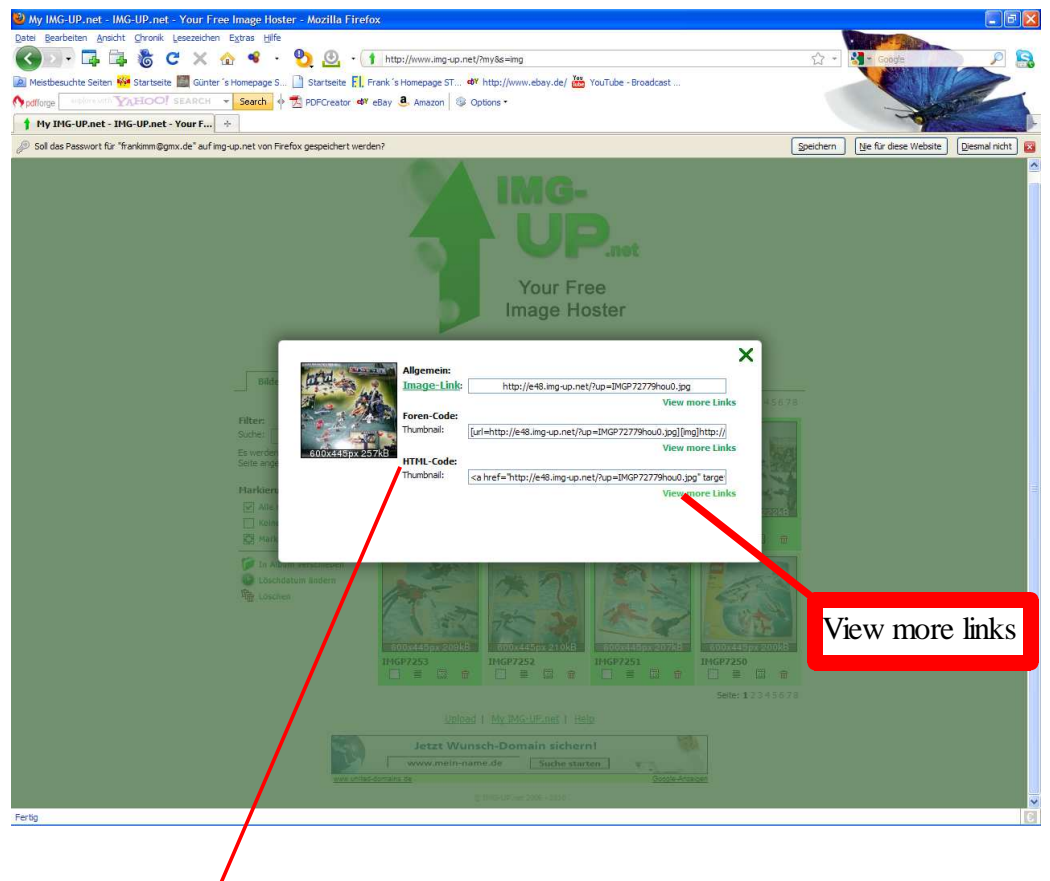

Es öffnet sich ein Flash-Fenster mit div. Linkadressen

Beim "HTML-Code" auf "View more links" klicken, dann erhält man den HTML-Code für die effektive Bildgröße, ansonsten nur den für das Thumbnail. Diesen Code markieren und in die Zwischenablage kopieren.

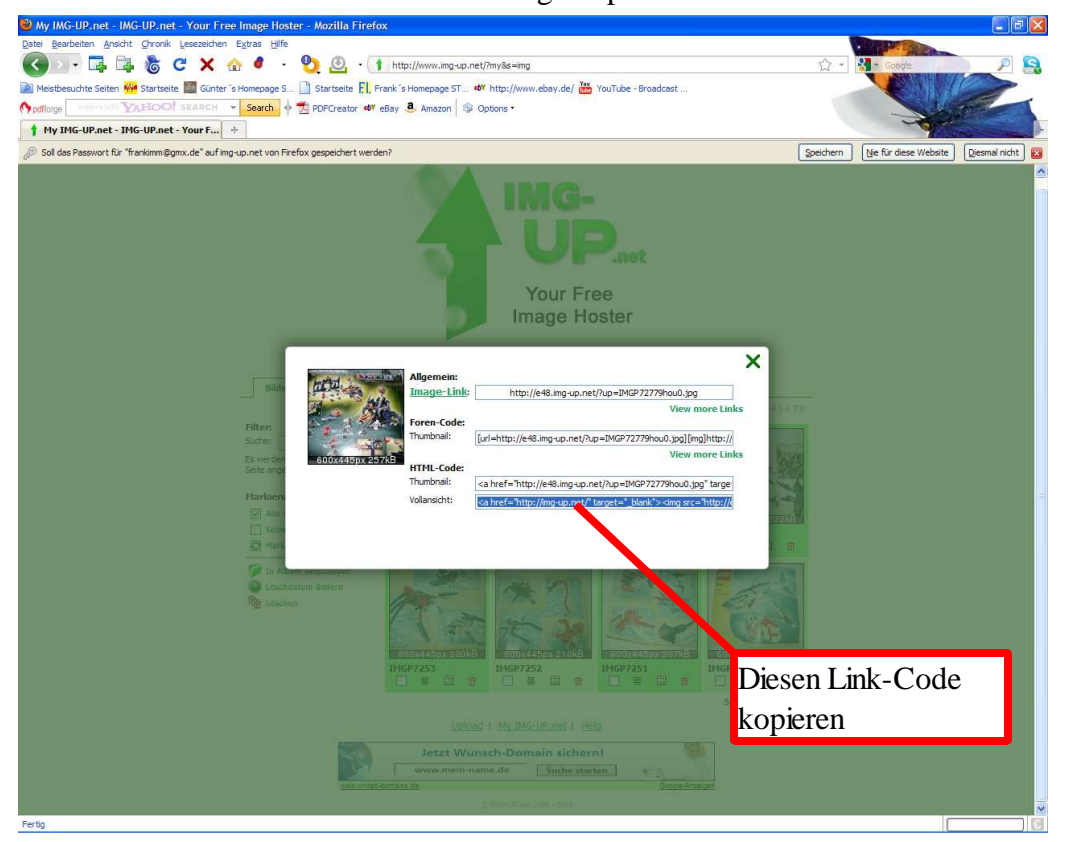

Als nächstes öffnet man im "Turbo-Lister", nach Eingabe der Artikelbezeichnung ect. den Beschreibungseditor" und gibt die gewünschte Beschreibung des zu verkaufenden Artikels (im Bsp. ein Lego-Artikel) ein.

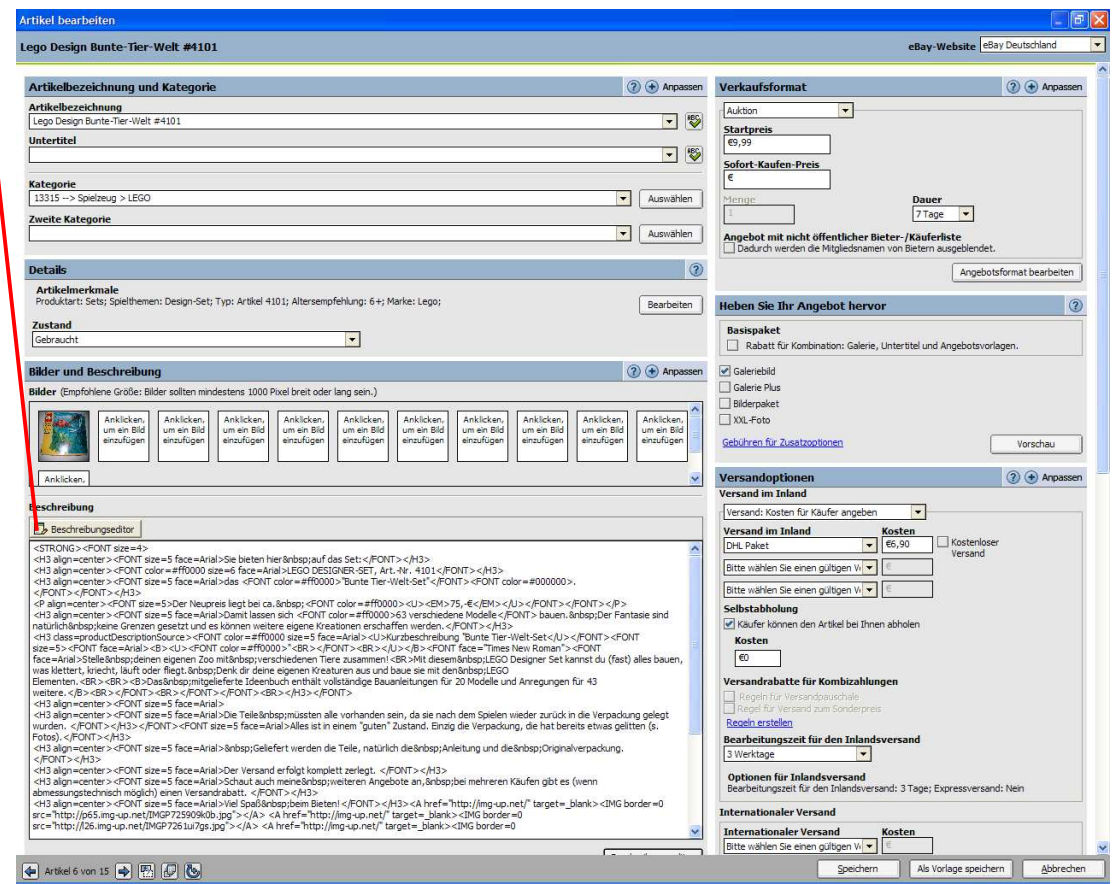

## Im Beschreibungseditor wechselt man auf den Tab "HTML-Ansicht"

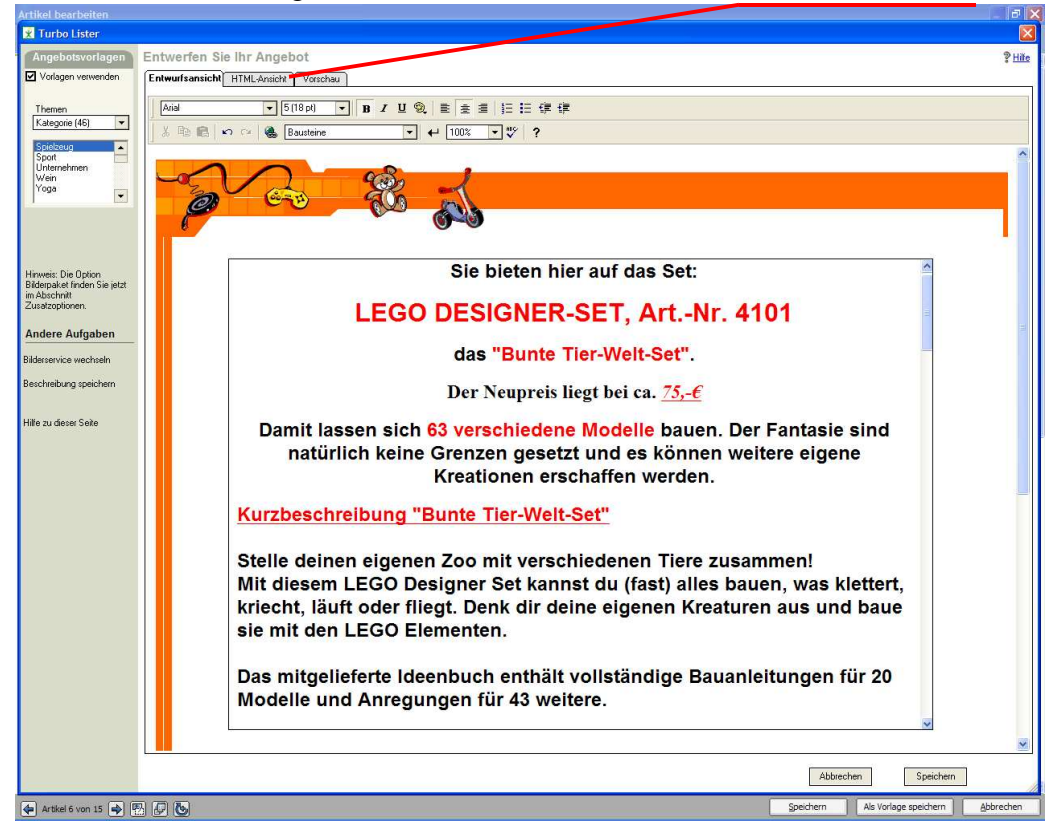

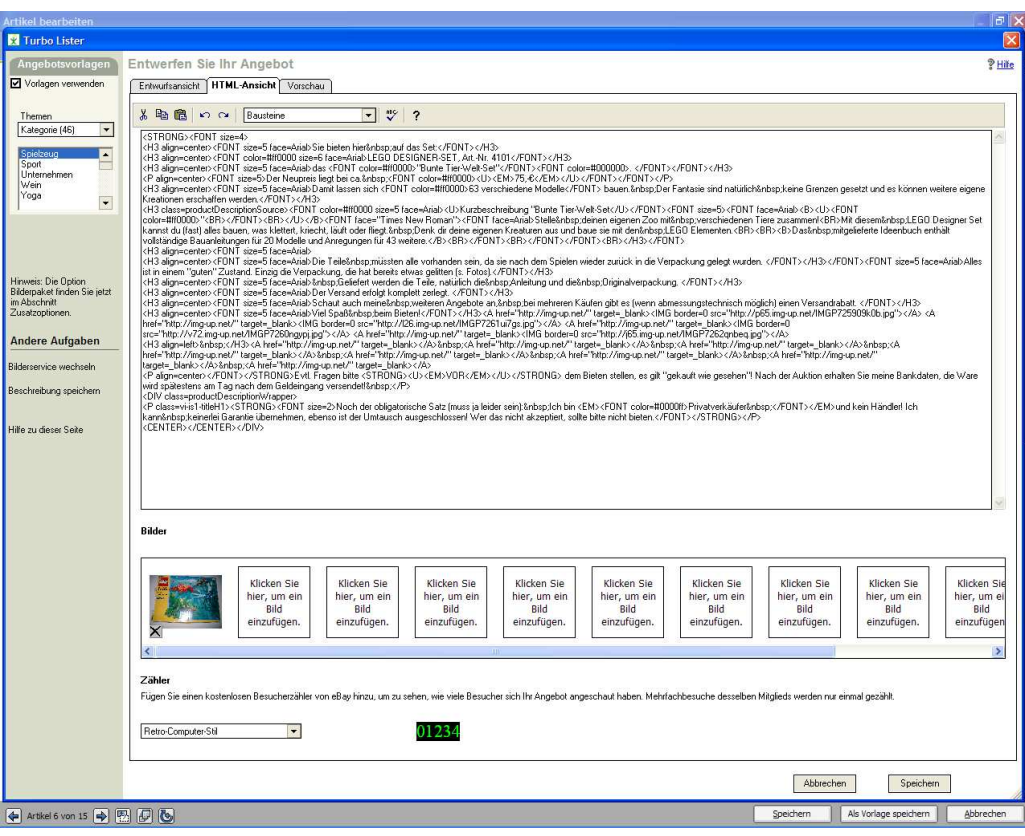

Hier sieht man den Seitenaufbau im "HTML-Code".

Dann fügt man den "HTML-Bilderlink" des anzuzeigenden Bildes (den aus "IMG-UP.NET") in den "HTML-Code" der Artikelbeschreibung an der gewünschten Stelle (hier nach dem letzten Satz

"Viel Spaß beim Bieten") ein. Der HTML-Bilderlink sieht in etwa so aus:

<a href="http://img-up.net/" target="\_blank"><img src="http://p65.imgup.net/IMGP725009k0b.jpg" border="0"></a>

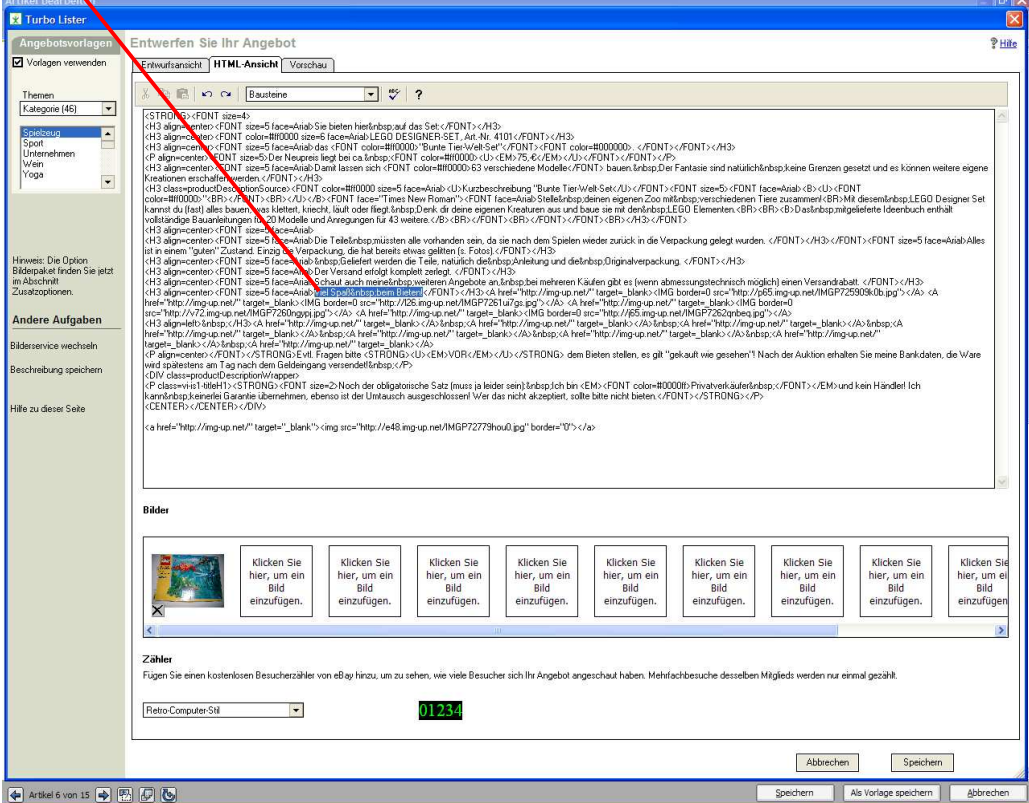

Wechselt man nun wieder in die "Entwurfsansicht" oder in die "Vorschau", sieht man das Bild in der Artikelbeschreibung eingefügt.

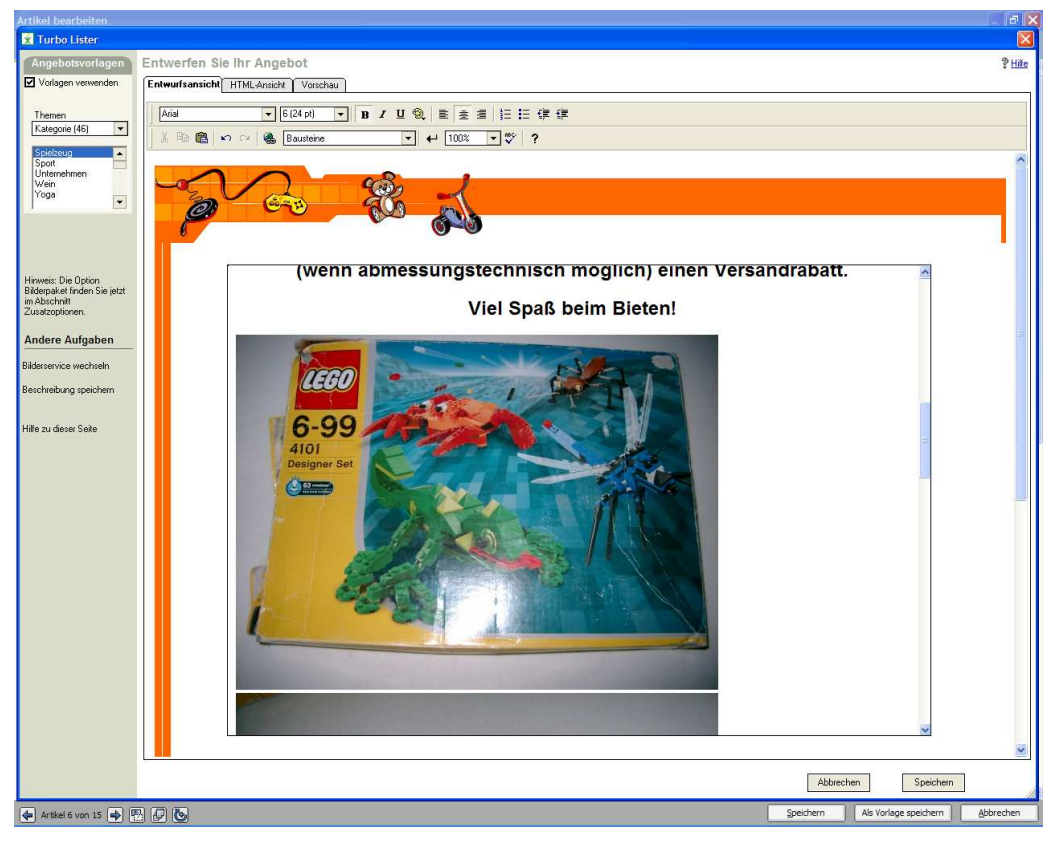

Danach speichern und veröffentlichen wie üblich...........

## *Hier die Anleitung für das "ONLINE-FORMULAR"*

Nach dem Einloggen bei ebay öffnet man das "Online-Verkaufsformular" und gibt die Artikelbezeichnung ein. Danach kommt man zu dieser Ansicht des Formulares.

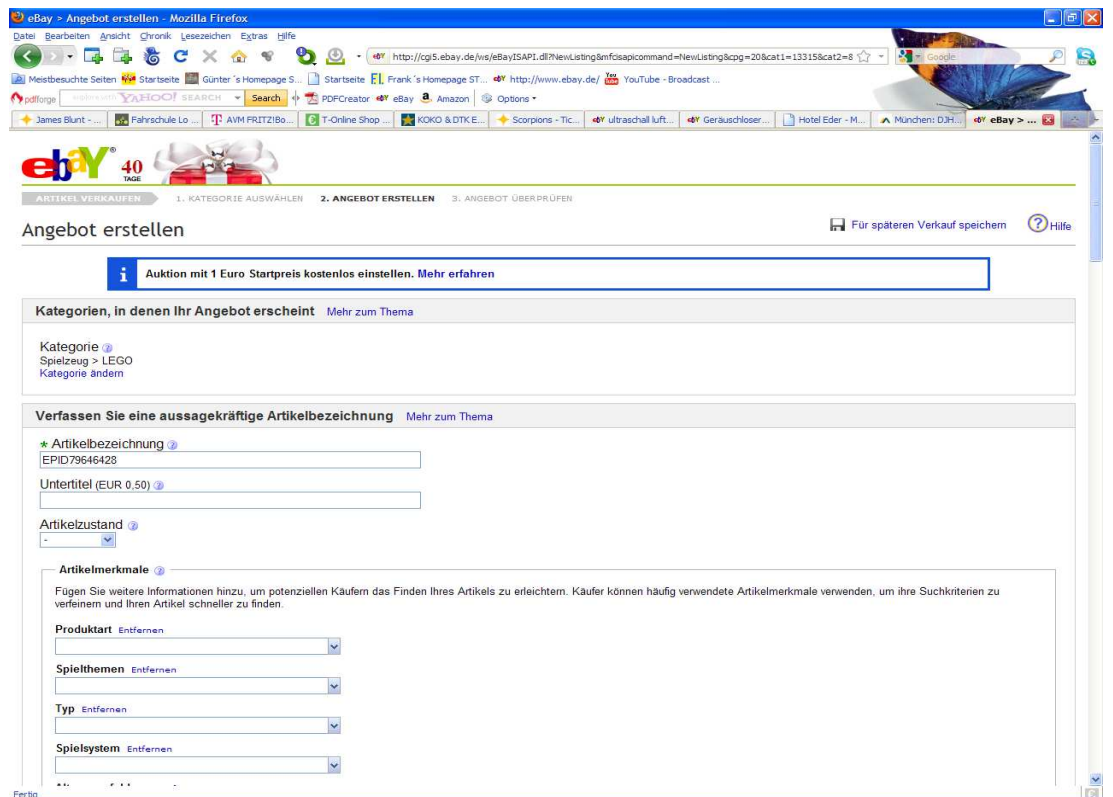

Nachdem man die Angaben in den Felder eingegeben hat, schreibt man den gewünschten Text in das Formular **(Tab=Standard)**

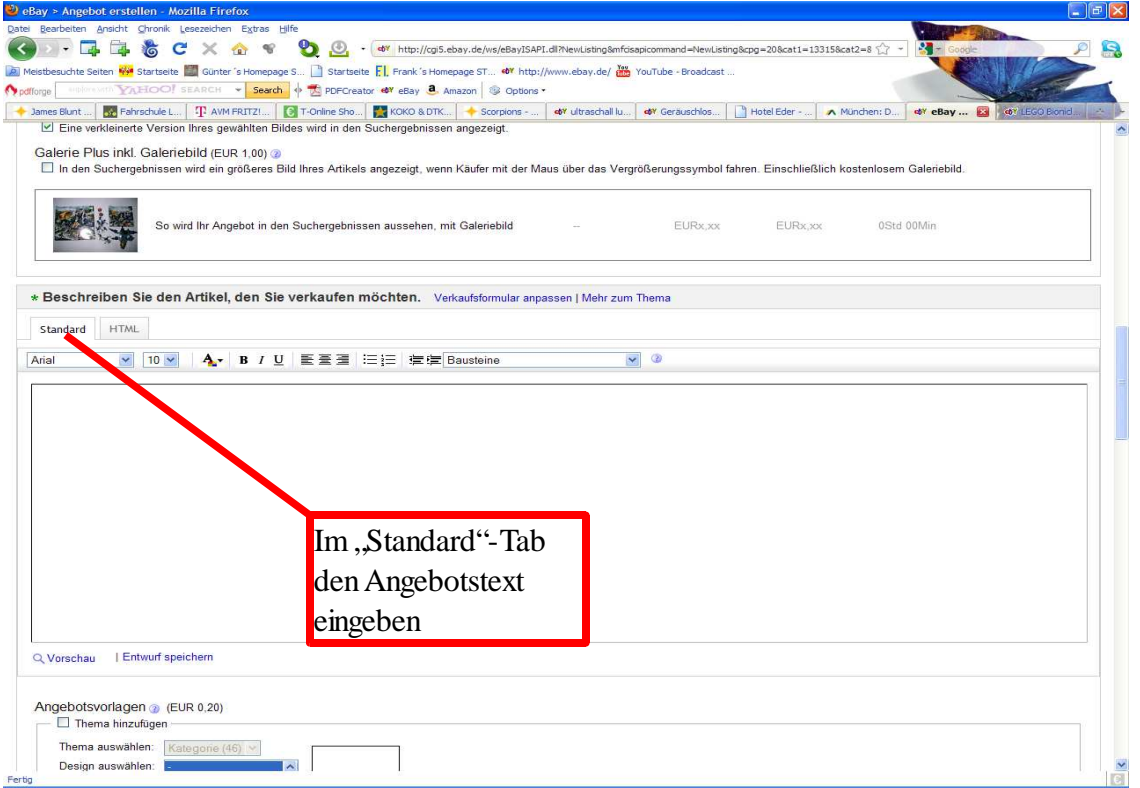

Das sieht dann etwa so aus......

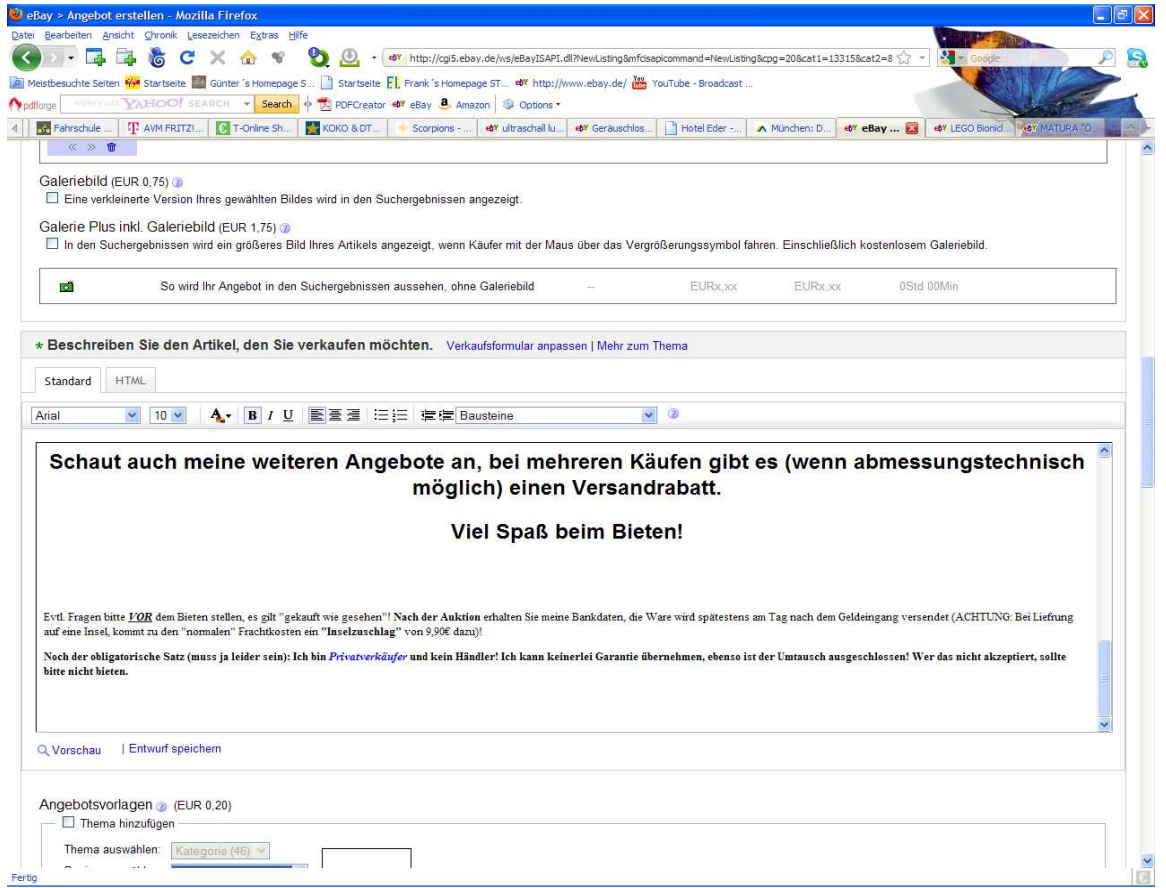

Nun den Tab wechseln auf **"HTML"** und wiederum den HTML-Bildercode von der IMG-UP.NET-Seite an dergewünschten Stelle (hier nach dem letzten Satz "Viel Spaß beim Bieten") einfügen

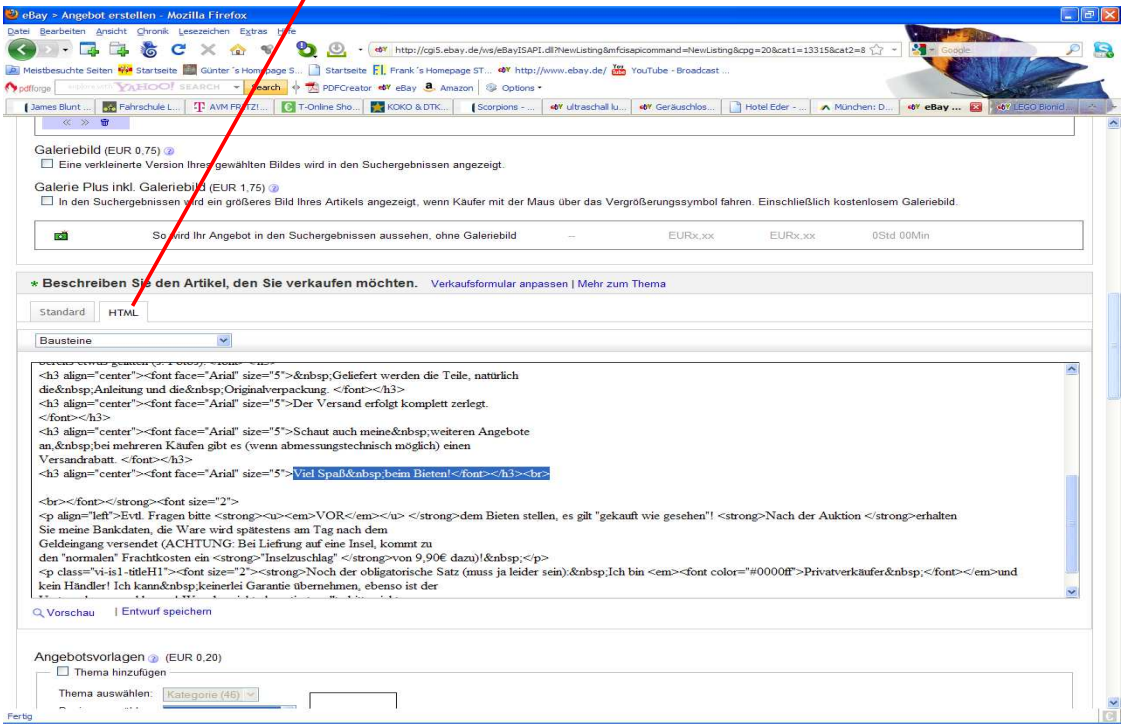

Wenn alle gewünschten HTML-Links eingefügt sind, wieder wechseln in den "Standard"-Tab, um das Ergebnis zu sehen.

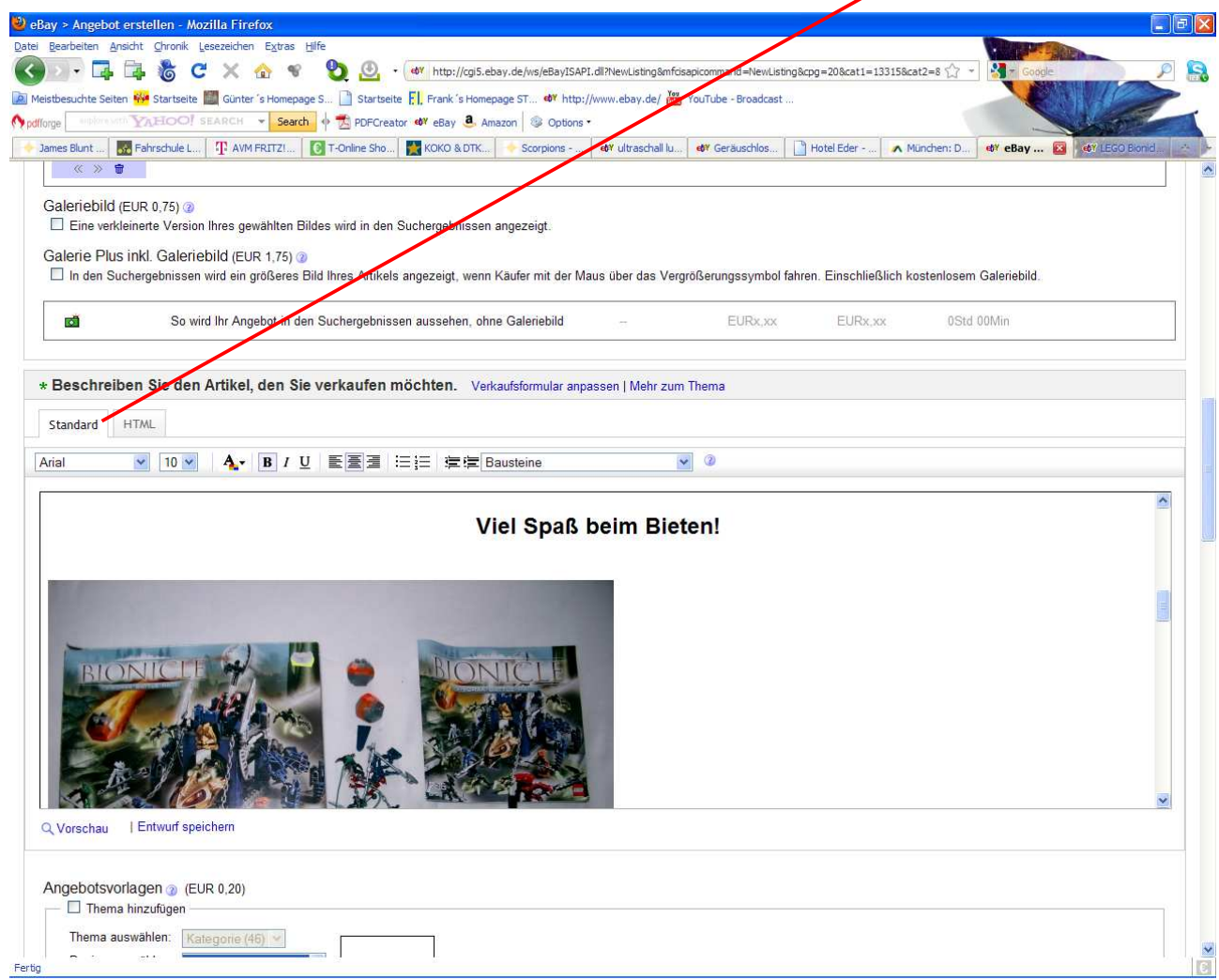

Nun noch die letzten Texte eingeben, Versandkosten ect. Eintragen, einen letzten Blick auf die Vollständigkeit des Angebotes werfen und die Anzeige veröffentlichen. Das Ergebnis unserer Bemühungen sieht dann in etwa so aus:

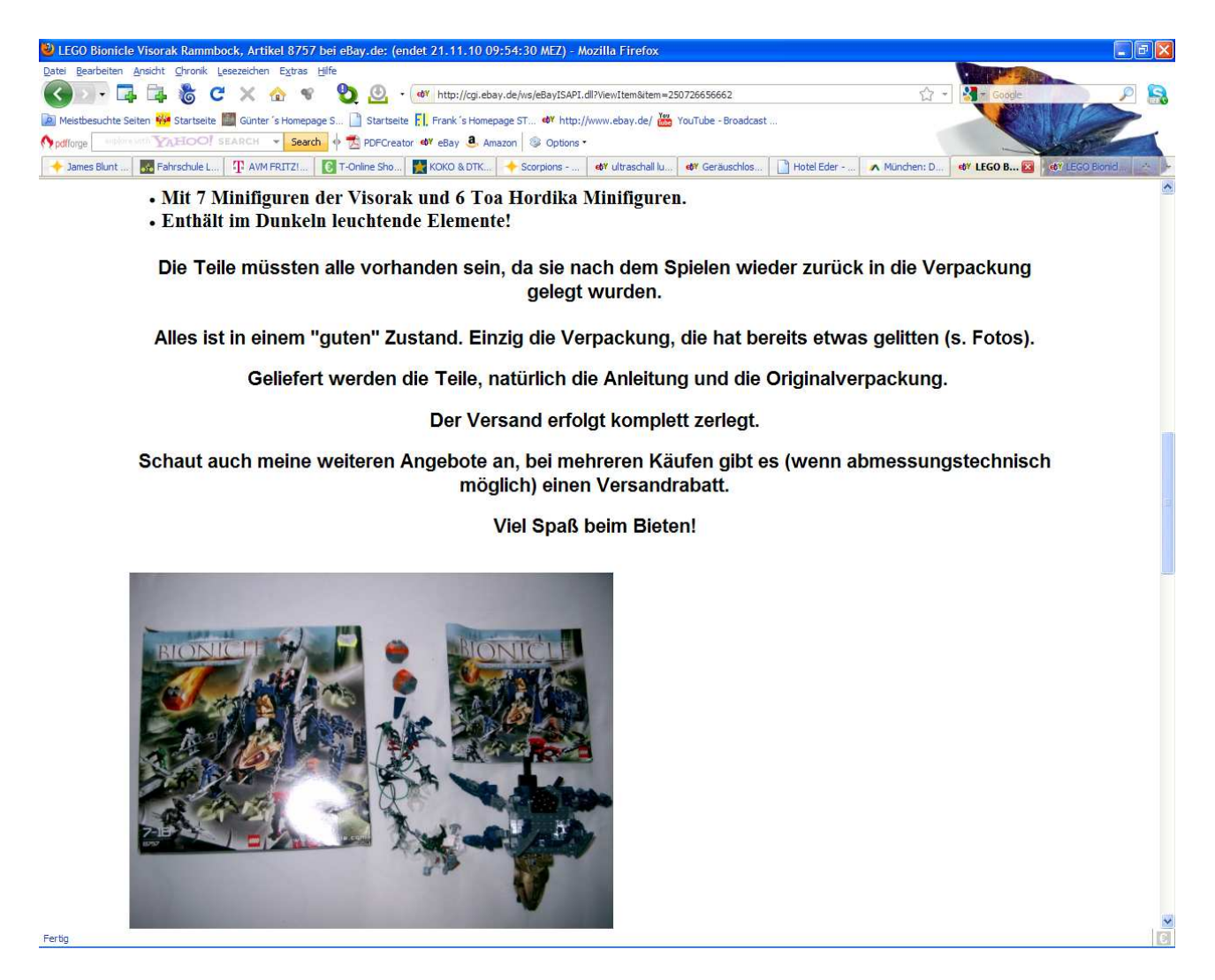

Ich hoffe die Anleitung hat weitergeholfen, kurzes Feedback wäre schön.......